## Tutorial: Purchasing and Downloading

1. On the product page, select the license option you need and click **Buy Now**. The Printable Marketplace has streamlined the checkout process, so you can view, purchase, and download all from the same page, without redirecting to a shopping cart.

By The Pri able Marketplace in Distressed Chr Select a License S1.49 - Standard S1.49 - Retail **BUY NOW** Dimensione 300 DPI: 8"x10" Keywords:

2. After clicking Buy Now, you will arketplace in Distressed Chevron Backgrounds

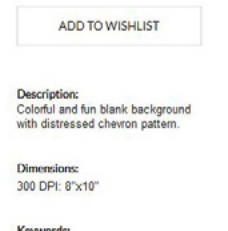

hermores.<br>background, chevron, distressed,<br>tall, portrait, modern, blue, sky bli

have three payment options. All options are quick and easy, and we'll walk you through each option in this tutorial.

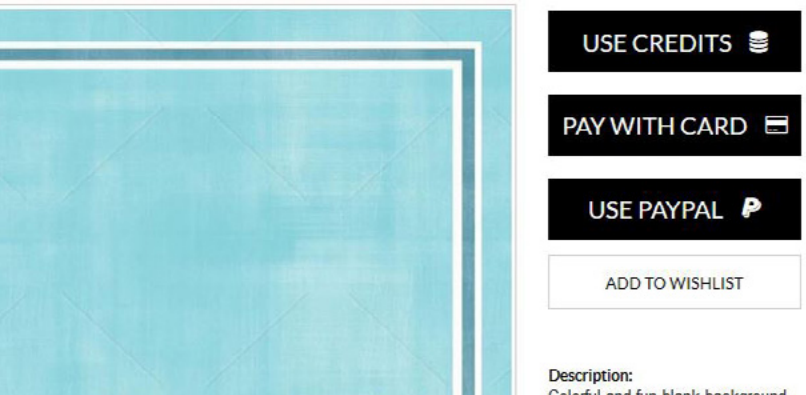

3. The first option uses credits you have already purchased. (After you create a free account, under the My Account menu, you can choose Add Money to Account. There you can purchase credits to use on any file on the site.) Once you click **Pay With Credits** and **Purchase**, the cost of the file is deducted from your available credits.

**Note: The free samples on the site should all be downloaded with the Use Credits option. PayPal and credit cards have a hard time processing transactions with a cost of \$0.**

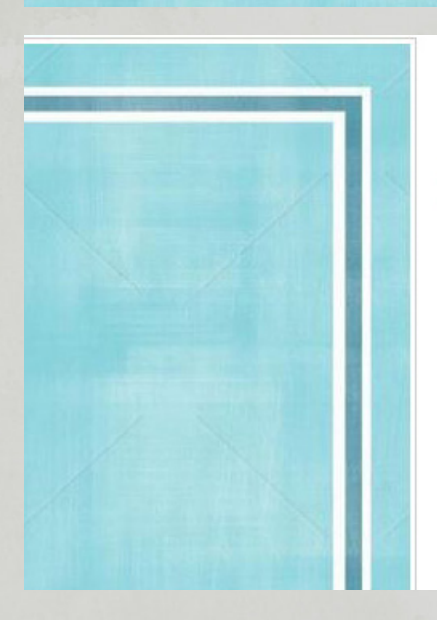

Colorful and fun blank background

Have a coupon? Click Here

**Pay with Your Credits** 

**Available Credits: \$25.15 Price: \$1.49** 

Credits After Purchase: \$23.66

## **PURCHASE**

**CHANGE PAYMENT OPTION** 

**Description:** Colorful and fun blank background

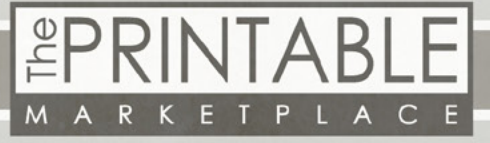

4. The next option is **Pay with Card**. If you choose that option, you will simply type in your card information and click Purchase. Our server does NOT store your card info permanently for security.

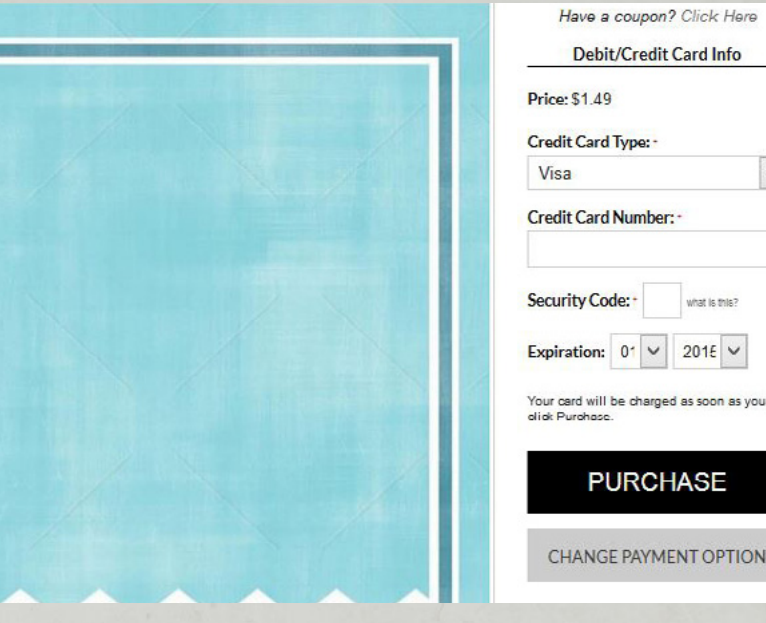

5. The final option is **Use PayPal**. If you choose this option and click Purchase, the page will temporarily redirect you to PayPal's login page. There you will sign into your PayPal account and click Continue. The page will redirect back to the product page and show you the download button.

6. After you pay, click on **Download**. The file will immediately download to your computer. Depending on your individual browser preferences, the file will either save to your Downloads folder, or a window will pop up asking you where you'd like to save it.

Contact us if you have any questions, and enjoy your artwork!

**www.theprintablemarketplace.com info@theprintablemarketplace.com**

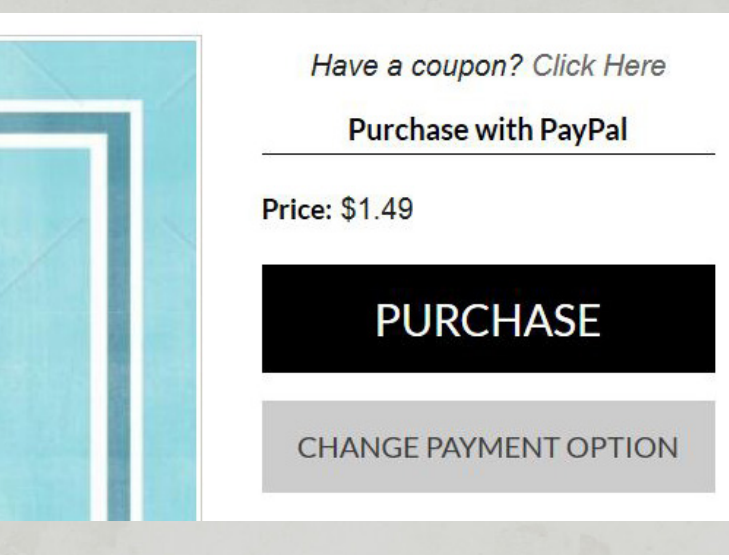

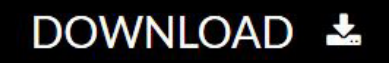

 $\checkmark$ 

what is this?  $201E$   $\vee$ 

**IASE** 

**ENT OPTION** 

## **Receipt**

Total Amount Billed: \$1.49 **Payment Method: Transaction ID:** 8HE908481T552502M

You can view past purchases in your Order History.

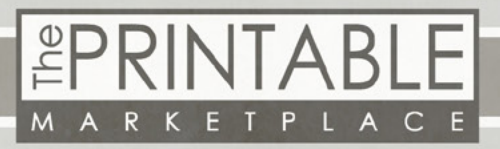